Dátum zverejnenia: 05.06.2023 Verzia: 1.1

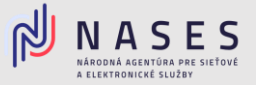

Nižšie nájdete postup pre vyplnenie elektronického formuláru Žiadosť o poskytovanie kvalifikovaných [dôveryhodných služieb](https://www.slovensko.sk/sk/najst-sluzbu?CurrentPage=1&ServiceTitle=Vydanie+mand%c3%a1tneho+certifik%c3%a1tu%2c+elektronickej+pe%c4%8date+a+vyhotovovanie+%c4%8dasov%c3%bdch+pe%c4%8diatok) pre vydanie kvalifikovaného mandátneho certifikátu.

### **I. Výber poskytovateľa dôveryhodných služieb**

V prvej časti formuláru si ako orgán verejnej moci vyberiete poskytovateľa dôveryhodných služieb Národnú agentúru pre sieťové a elektronické služby (iba pre OVM) a zvolíte tlačidlo Pokračovať.

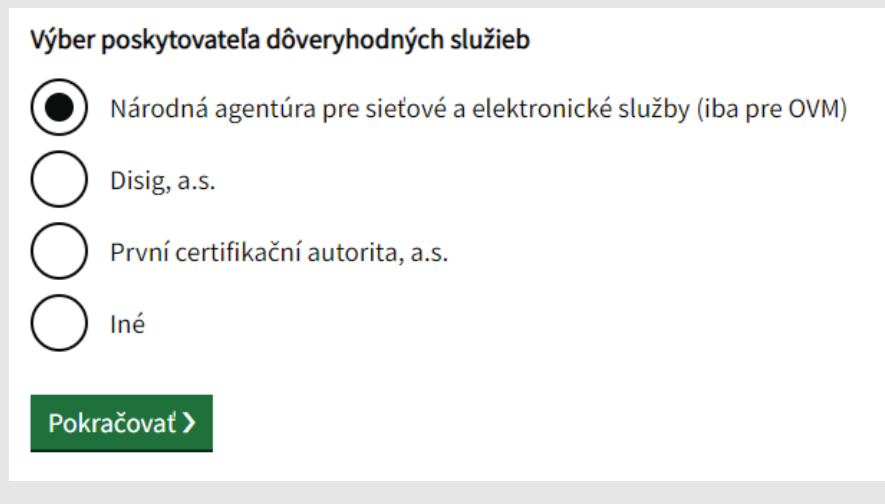

Obr. 1 – Výber poskytovateľa dôveryhodných služieb

### **II. Vyplnenie údajov žiadateľa**

V druhej časti formuláru vyplníte základné Údaje žiadateľa (Názov, IČO, Adresa sídla, Štatutárny orgán, Kontaktnú osobu), pri väčšine údajov vie orgán verejnej moci využiť možnosť automatického načítania údajov z Registra právnických osôb po zadaní IČO. Po vyplnení požadovaných údajov zvolíte tlačidlo Pokračovať.

## II. ÚDAJE ŽIADATEĽA:

Načítať údaje z RPO

Pre načítanie údajov z RPO zadajte IČO alebo názov

Skontrolujte prosím načítané údaje zo Štatistického registra. Povinné údaje, ktoré sa automaticky nevyplnili, prosím doplňte.

Obr. 2 – Načítanie údajov z RPO

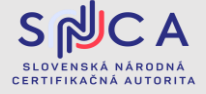

Dátum zverejnenia: 05.06.2023 Verzia: 1.1

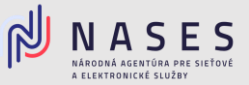

### **III. Výber požadovanej služby**

V tretej časti formuláru Predmet žiadosti vyberiete tretiu službu - 3. Kvalifikovaný mandátny certifikát a zvolíte možnosť "áno".

# III. PREDMET ŽIADOSTI:

V súlade so zákonom č. 272/2016 Z. z. o dôveryhodných službách pre elektronické transakcie na vnútornom trhu a o zmene a doplnení niektorých zákonov (zákon o dôveryhodných službách) v znení neskorších predpisov žiadame Národnú agentúru pre sieťové a elektronické služby, ako poskytovateľa kvalifikovaných dôveryhodných služieb, o poskytovanie kvalifikovaných dôveryhodných služieb nasledovne:

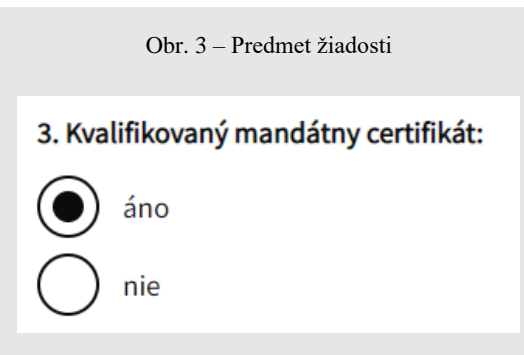

Obr. 4 – Výber služby kvalifikovaného mandátneho certifikátu

Vyplníte Spôsob vadania a Požadované údaje podľa počtu osôb, pre ktoré žiadate vydať mandátny certifikát.

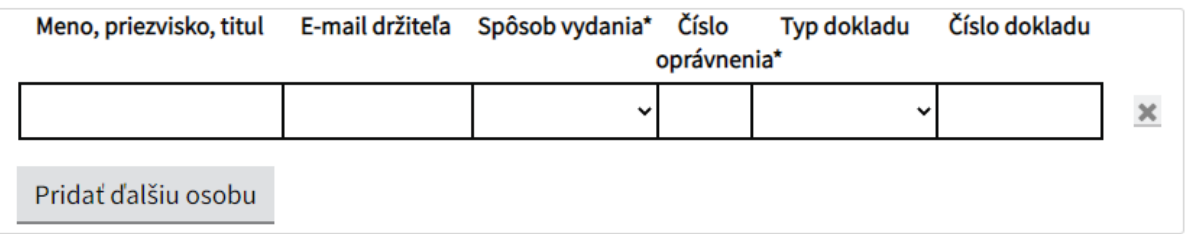

Obr. 5 – Údaje osoby pre vydanie mandátneho certifikátu

**Číslo oprávnenia** doplníte v zmysle Zoznamu [oprávnení](http://www.nbu.gov.sk/doveryhodne-sluzby/kvalifikovane-certifikaty/zoznam-opravneni/index.html) podľa § 9 zákona č. 272/2016 Z.z. o dôveryhodných službách pre elektronické transakcie na vnútornom trhu a o zmene a doplnení niektorých zákonov vedeného Národným bezpečnostným úradom.

### **Spôsob vydania certifikátu:**

- **osobne** v priestoroch Slovenskej národnej certifikačnej autority (SNCA) Adresa: Tower 115, Pribinova 25, 811 09 Bratislava (prízemie – nákupná pasáž)
- **vzdialene** prostredníctvom samoobslužného portálu pre [vzdialené vydávanie](https://www.nases.gov.sk/doveryhodne-sluzby/kds-vydavania-mandatnych-certifikatov/vzdialene-vydavanie/index.html) mandátnych certifikátov. **Pri tomto spôsobe vydania mandátneho certifikátu je nutné vlastniť čipovú kartu MONET+ ProID+Q.**

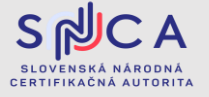

Dátum zverejnenia: 05.06.2023 Verzia: 1.1

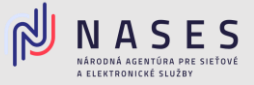

V prípade ak máte záujem o QSCD čípovú kartu, na ktorú Vám bude nahraný mandátny certifikát zvoľte "áno" a vyplnte požadované údaje. [Cenník](https://www.nases.gov.sk/doveryhodne-sluzby/podporovane-qscd-zariadenia/cipova-karta-monet-proidq/index.html) čipovej karty MONET+ ProID+Q.

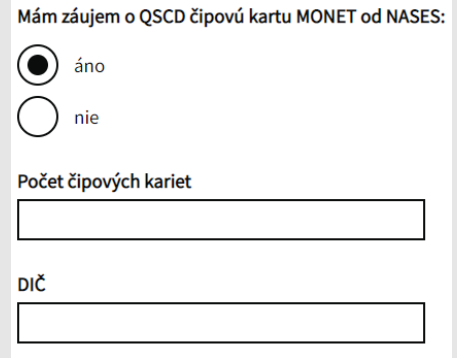

Obr. 6 – Voľba pre poskytnutie QSCD čipovej karty MONET

Prostredníctvom formuláru si viete požiadať aj o ostatné kvalifikované dôveryhodné služby poskytované Národnou agentúrou pre sieťové a elektronické služby:

- Kvalifikovaná dôveryhodná služba vyhotovovania elektronických časových pečiatok,
- Kvalifikovaná dôveryhodná služba vyhotovovania certifikátov pre elektronickú pečať.

V prípade ak žiadate iba o certifikát pre elektornickú pečať, pri ostatných službách vyberiete možnosť "nie" a v spodnej časti zvolíte tlačidlo Pokračovať.

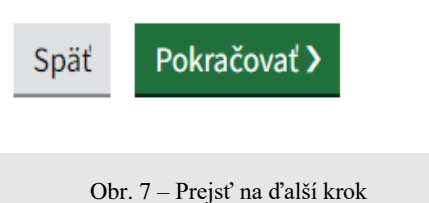

### **IV. Prehlásenie**

V štvrtej časti formuláru si prečítate prehlásenie a v prípade súhlasu zaškrtne súhlasné tlačidlo. Po zaškrtnutí zvolíte tlačidlo Pokračovať.

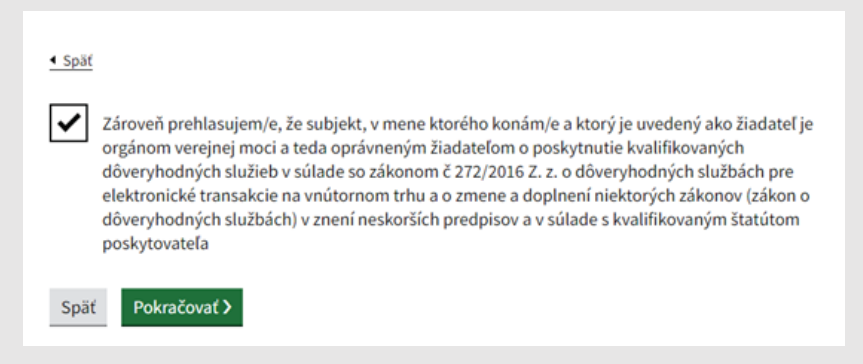

#### Obr. 7 – Prehlásenie OVM

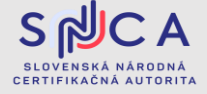

Dátum zverejnenia: 05.06.2023 Verzia: 1.1

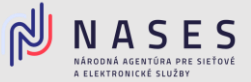

### **V. Podpísanie a odoslanie žiadosti**

V poslednej časti sa zobrazí prehľad zadaných údajov na kontrolu, ak sú všetky údaje správne zadané, je potrebné aby ste žiadosť podpísali kvalifikovaným elektronickým podpisom (KEP) prostredníctvom tlačidla Podpísať a po úspešnom podpísaní zvolíte tlačidlo Odoslať. V prípade potreby je možné nahrať prílohu, ako napríklad splnomocnenie.

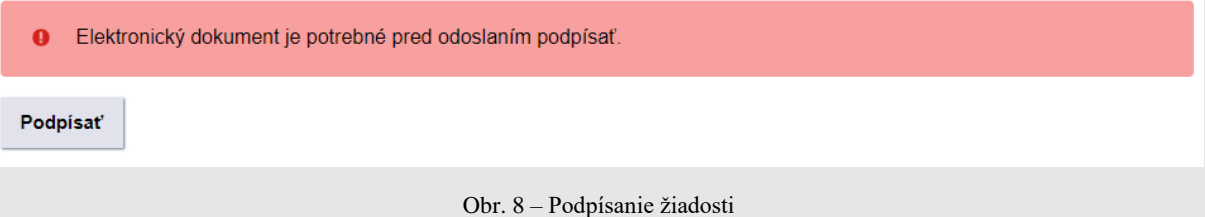

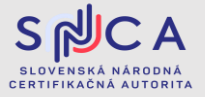